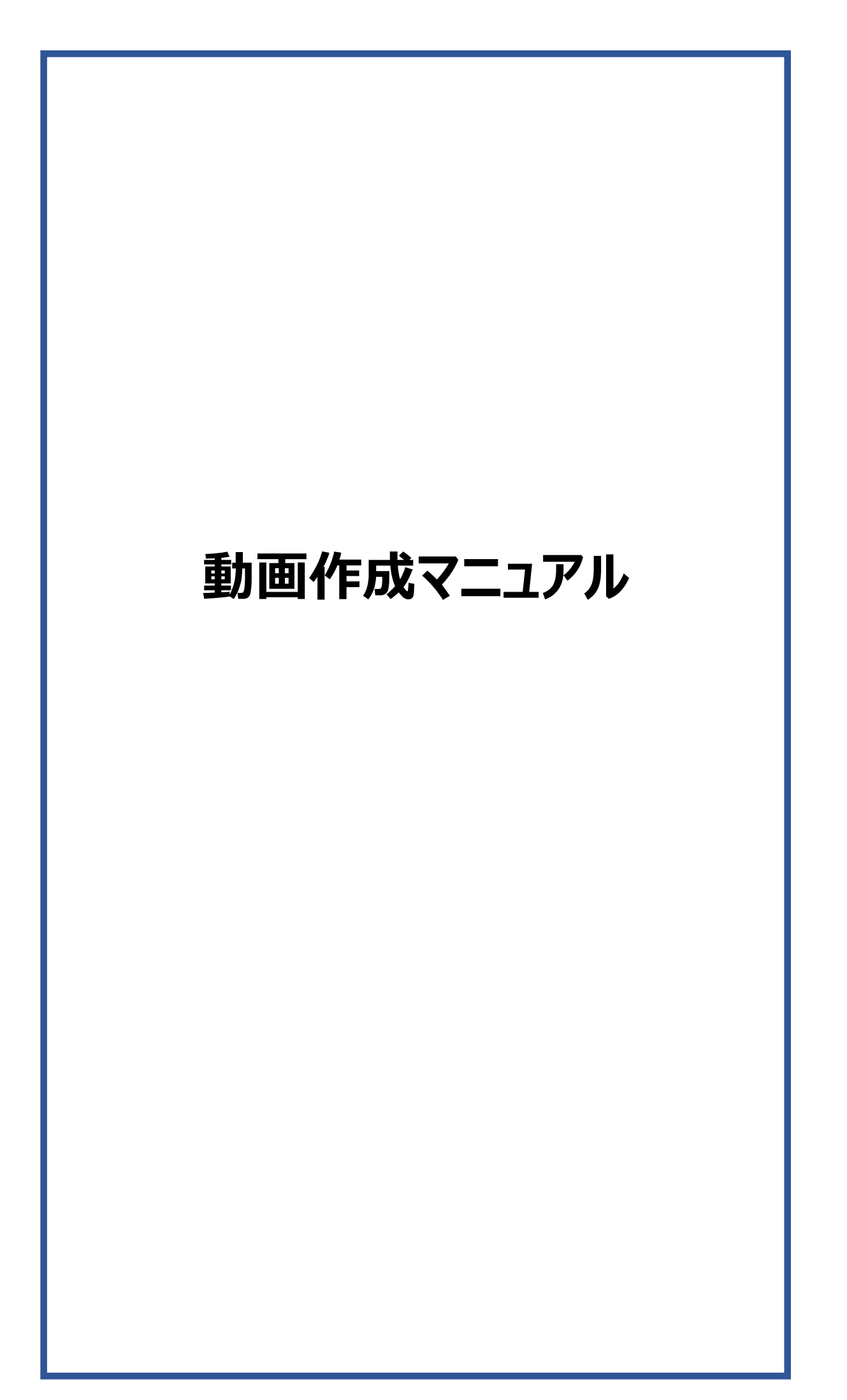

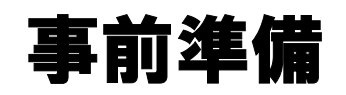

# 1.下記いずれかのバージョンのPowerPointを搭載しているPC **「前)準備**<br>- 下記いずれかのバージョンのPowerPointを搭載しているPC<br>・Windows : PowerPoint 2010, 2013, 2016, 2019, Office365のいずれか<br>・Mac :PowerPoint for Mac 2019, Office365のどちらか<br>※PowerPoint for Mac は 2019より前のバージョンは非対応です。<br>- マイク(音声入力ができる環境)

・Windows:PowerPoint 2010, 2013, 2016, 2019, Office365のいずれか

・Mac :PowerPoint for Mac 2019, Office365のどちらか

### 2. マイク(音声入力ができる環境)

内蔵マイクでの録音も可能ですが、周囲の音声(ノイズ)も録音されて しまうため、ヘッドセットマイクなど、外付けマイクの使用を推奨します。

### 3.動画に利用する PowerPoint データをご確認ください

!**. マイク( 音声入力ができる環境)**<br>内蔵マイクでの録音も可能ですが、周囲の音声(ノイズ)も録音されて<br>しまうため、ヘッドセットマイクなど、外付けマイクの使用を推奨しま<sup>・</sup><br><br><br>**。動画に利用する PowerPoint データをご確認ください<br>く留意事項 》<br>・スライド枚数に制限はございません。<br>・事前にご案内した時間での動画作成にご協力をお願いします。<br>・タイトルスライドの次(2頁目)に、必ずCOI開示スライドがあること** ・スライド枚数に制限はございません。 ・事前にご案内した時間での動画作成にご協力をお願いします。 ・タイトルスライドの次(2頁目)に、必ずCOI開示スライドがあることを ご確認ください。 ・ご提出動画はそのまま利用させていただきます。 ご提出前に、必ず演者の先生ご自身でも動画をテスト再生いただき、 音声・スライド内動画の再生 確認やCOI開示に漏れがないかご確認を お願いいたします。

# 1. タスクバーの Windowsアイコンを右クリックします 機器の準備-マイクの確認方法 (Windows)

- 
- 2. [システム] をクリックします
- 3. 「サウンド<sup>」</sup>をクリックします
- 4. 音声を発してみてマイクが正常に音声を拾えている場合は、マイクのテスト の箇所に動きがあります
- ※ここに動きがない場合は、入力デバイスを変更してみてください
- 5. マスター音量を適宜変更してください(規定値より少し大きめがお勧めです)

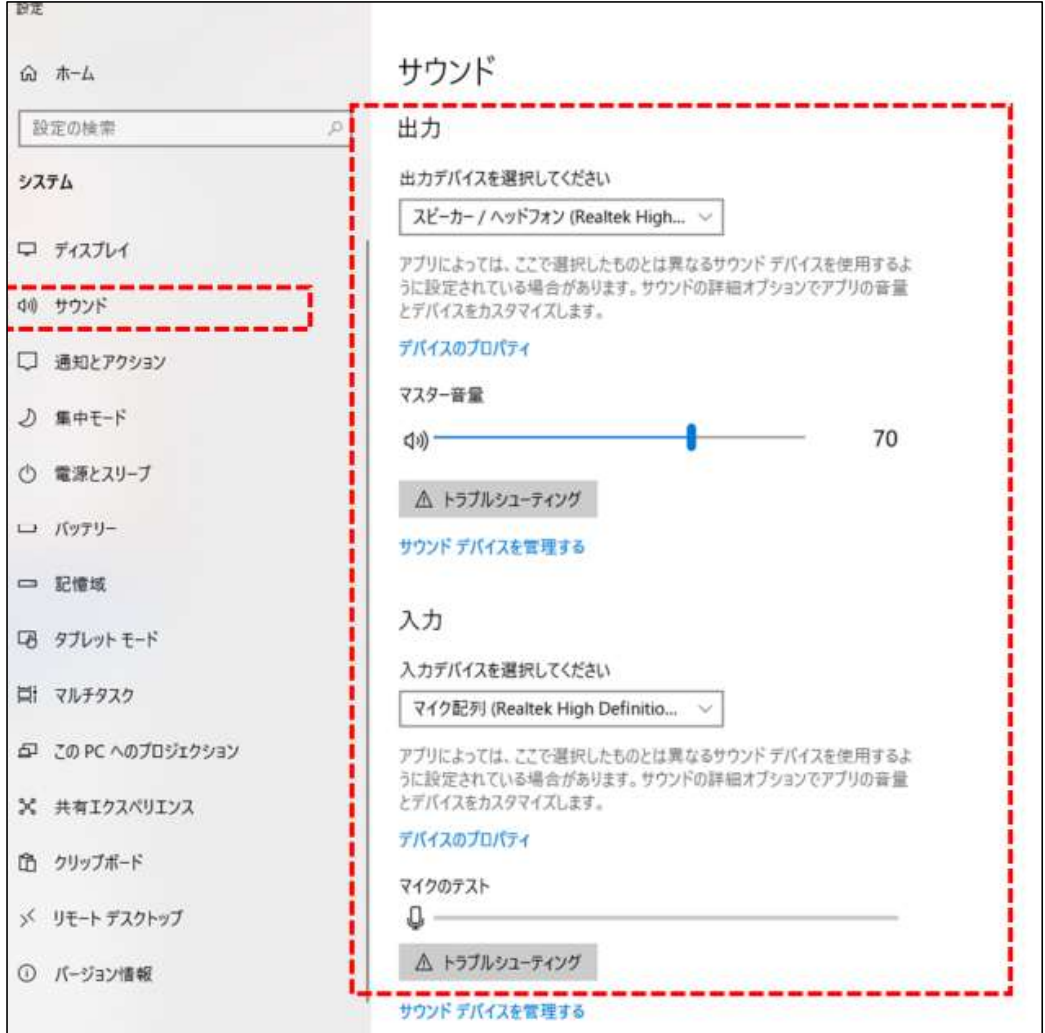

# 機器の準備-マイクの確認方法 (Mac)

- 
- **き器の準備 -マイクの確認方法(Mac)**<br>-<br>1. Macでアップルメニュー から [システム環境設定] を選択します<br>2. [セキュリティとプライバシー]をクリック、 [プライバシー」を<br>- クリックします<br>3. [マイク]を選択します 2. [セキュリティとプライバシー]をクリック、[プライバシー」を クリックします
- 3. [マイク]を選択します
- 4. アプリケーションの横のチェックボックスを選択すると、マイクへの アクセスが許可されます

※こちらにチェックが入ってないと、録音はされません

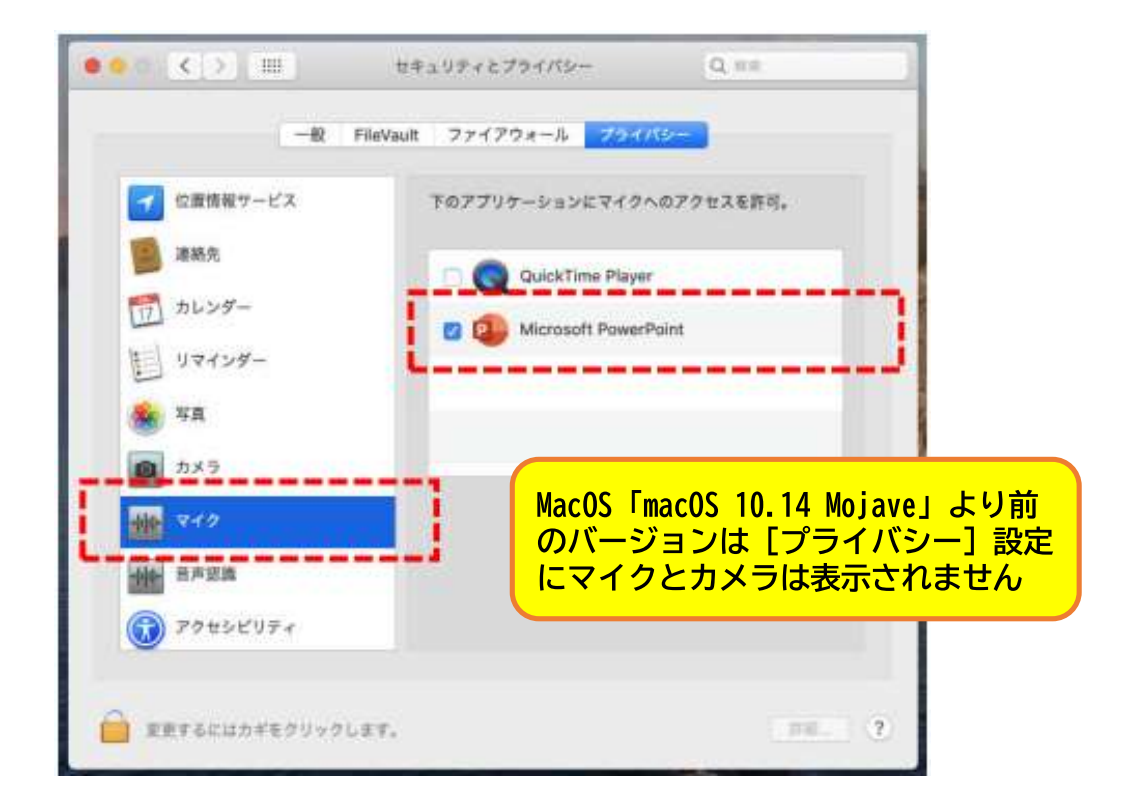

- 5. システム環境設定内の[サウンド]をクリックし、[入力]タブを 選択します
- 6. 音声を発してみて、マイクが正常に音声を拾えている場合は、

入力レベルの箇所に動きがあります

※ここに動きがない場合は、入力する装置を変更してみてください (内蔵マイクがある場合は、通常それを選択すれば問題ありません)

# 機器の準備-カメラの設定

- ・スライドショーの記録の際に、内蔵、または接続 されているカメラがある場合は、有効・無効の 切り替えができます
- ・スライドに演者の映像を入れてスライドショーが 作成できます

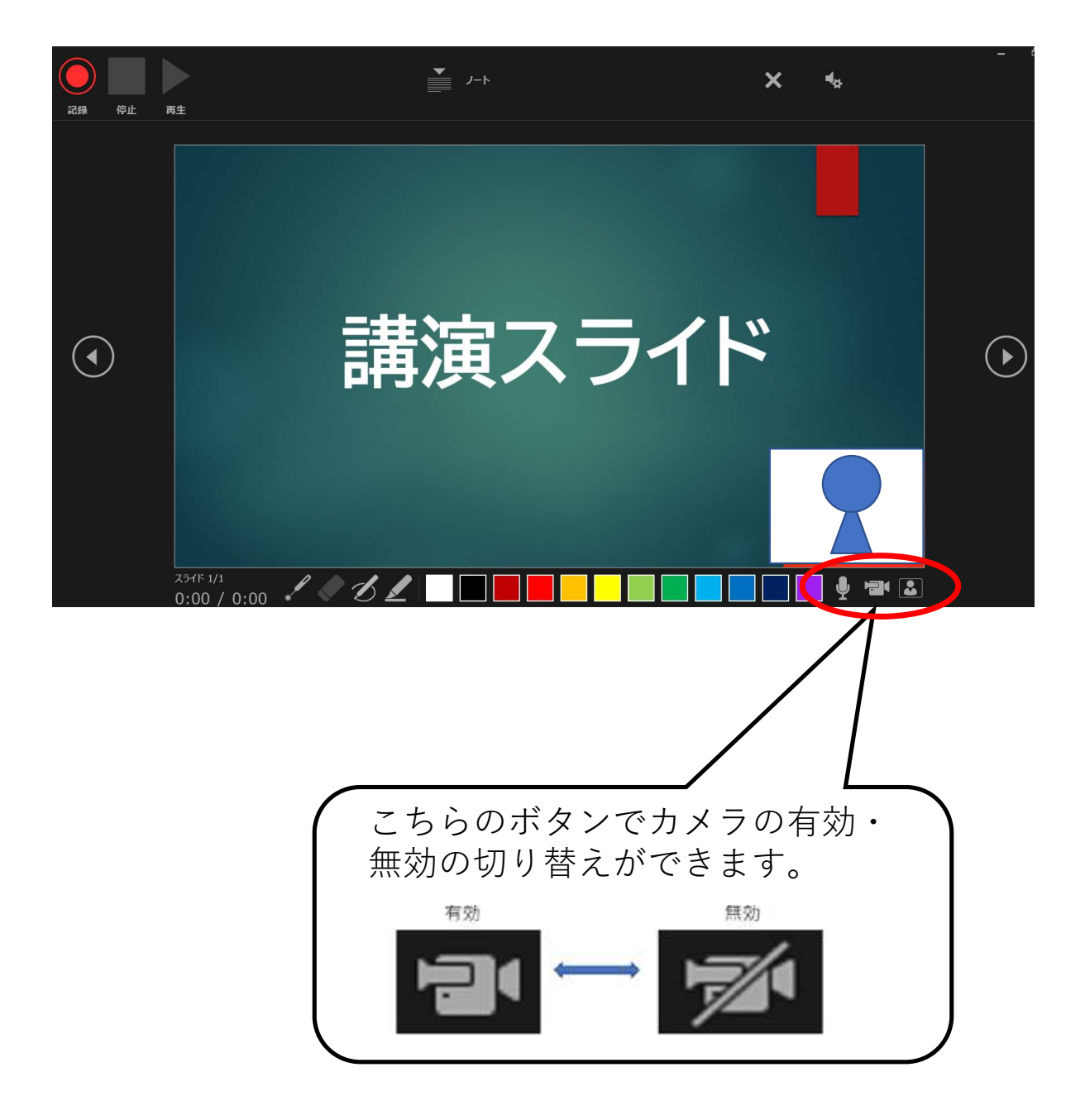

# PowerPoint2010で録音する方法( 1/3 )

- ・ナレーション録音する場合は、あらかじめパソコンとマイク ( ヘッドセット等) を接続した状態にしてください
- ・マイクがない場合は、そのままPCの付属マイクを利用ください

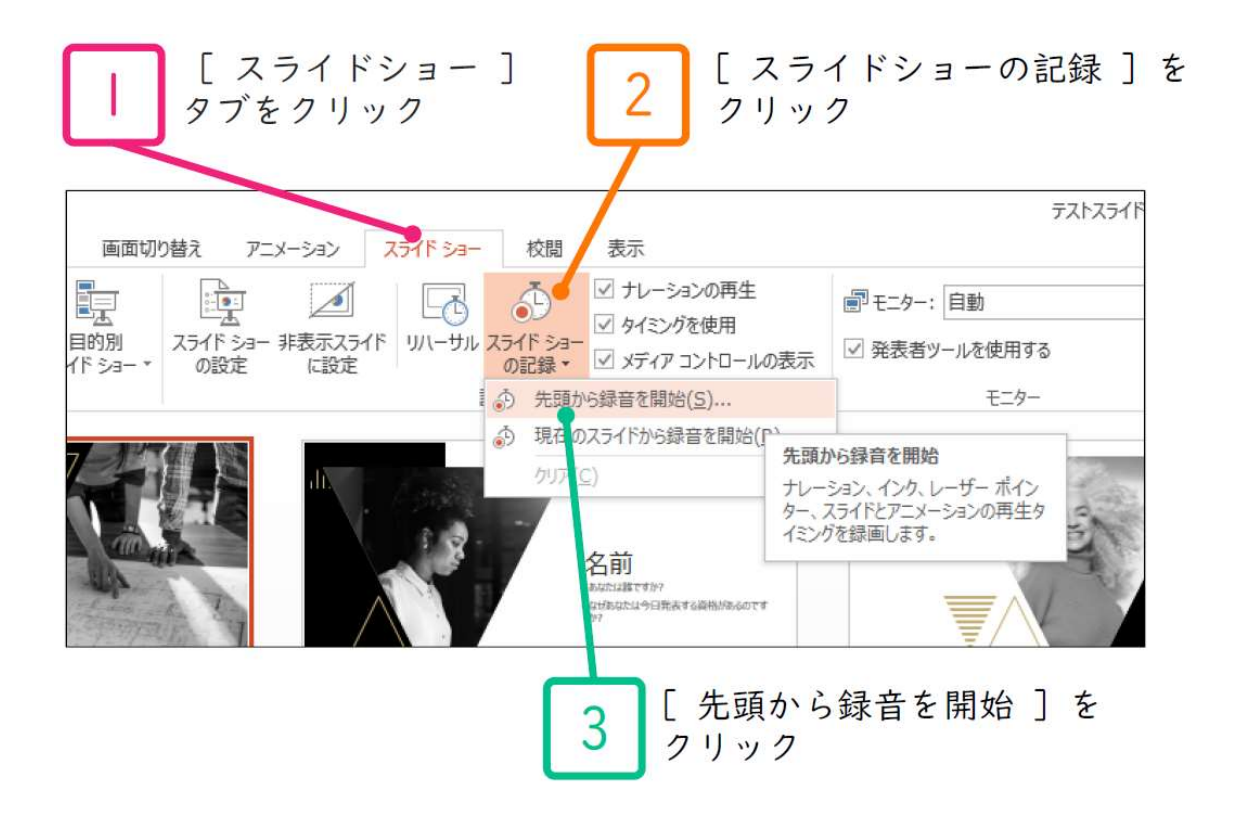

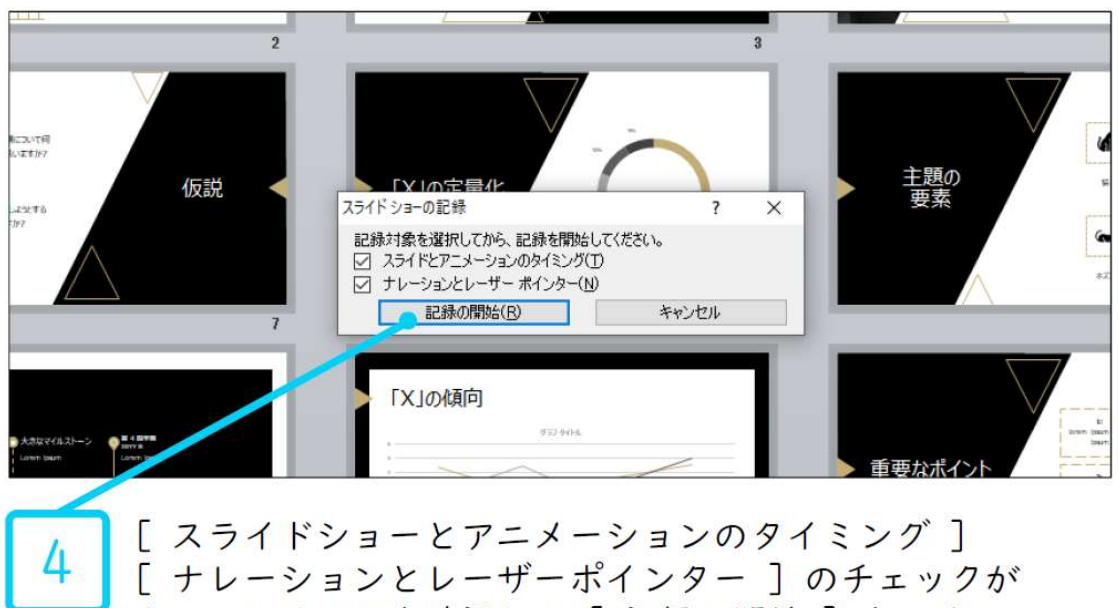

入っていることを確認して[ 記録の開始 ]をクリック

# PowerPoint2010で録音する方法( 2/3 )

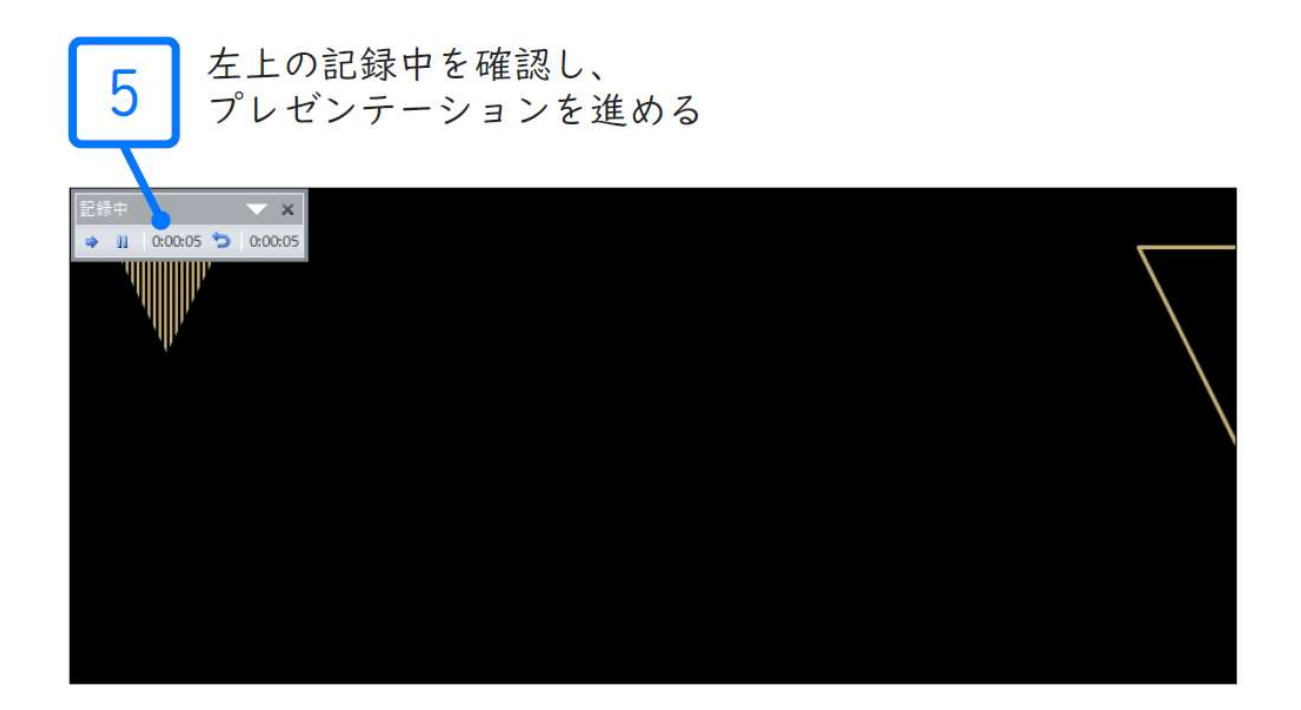

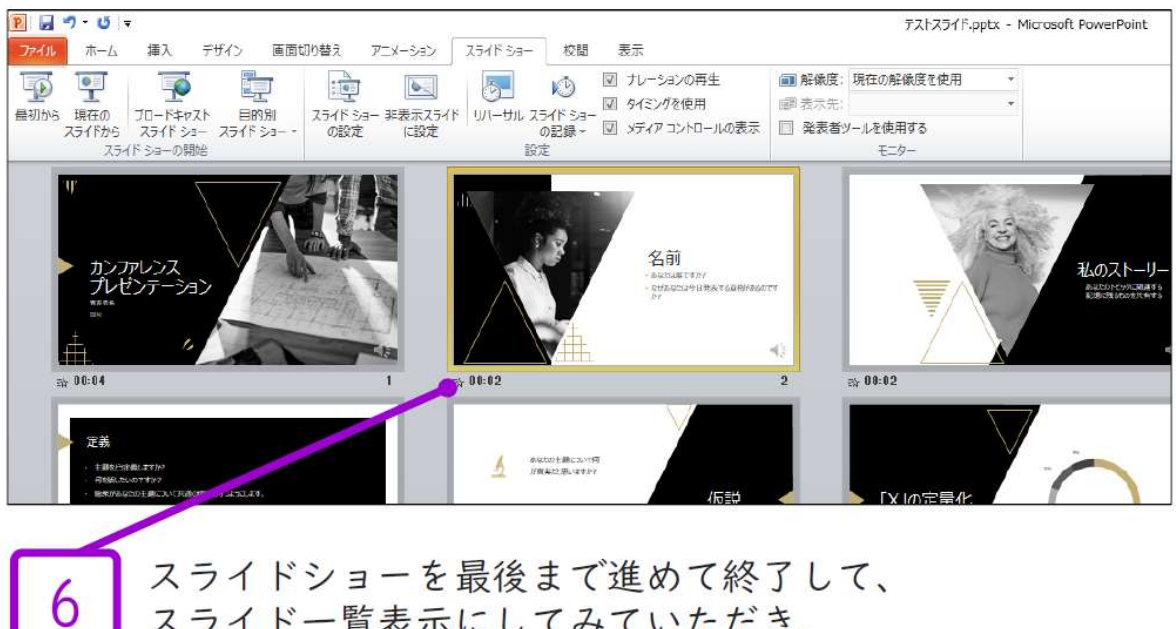

スライドー覧表示にしてみていただき、

各スライドの左下に時間が表示されていることを確認します

PowerPointを保存( 新しく名前を付けて保存) します 再度ファイルを開きスライドショーで確認して、 音声やスライドのタイミング等問題がないか確認します

# PowerPoint2010で録音する方法( 3/3 )

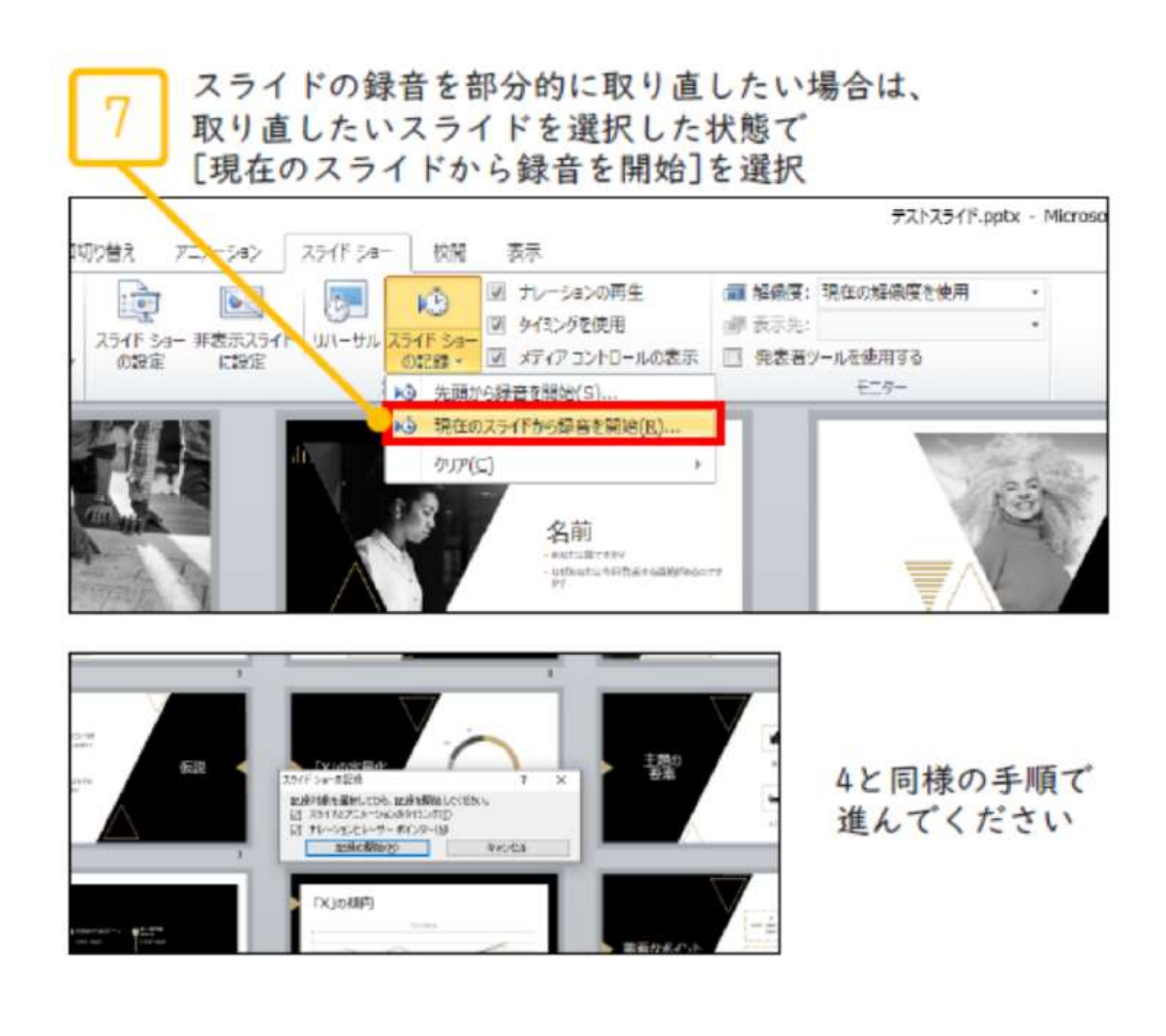

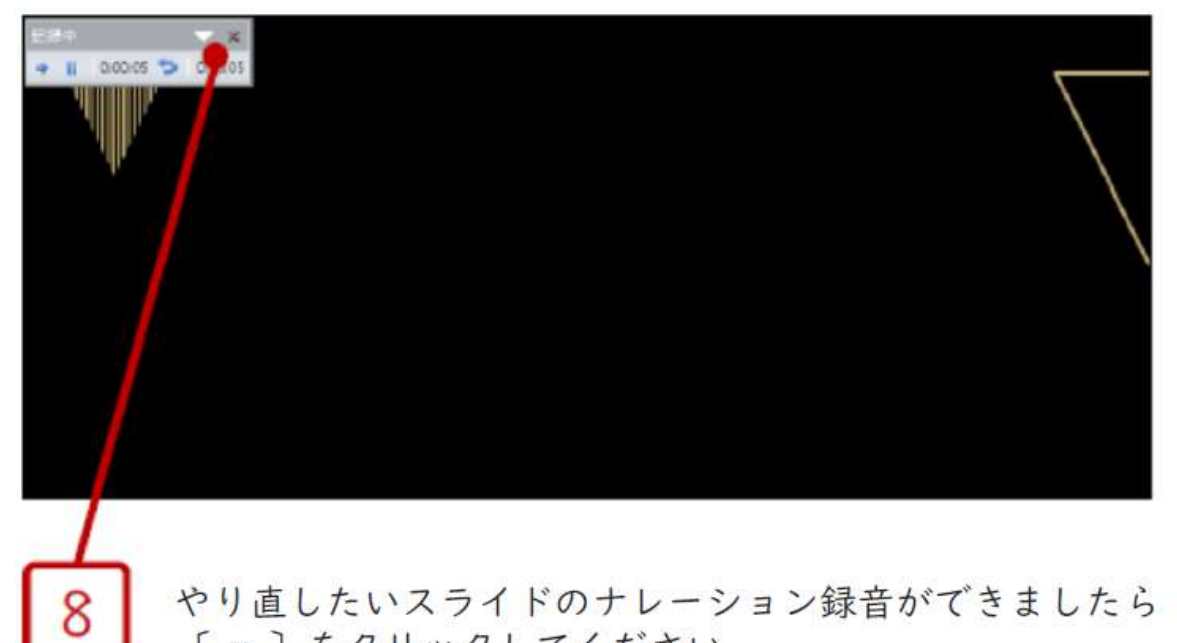

「 x ] をクリックしてください 録音開始から終了を押された時点までの音声が録音されます

# PowerPoint2013で録音する方法( 1/3 )

- ・ナレーション録音する場合は、あらかじめパソコンとマイク ( ヘッドセット等) を接続した状態にしてください
- ・マイクがない場合は、そのままPCの付属マイクを利用ください

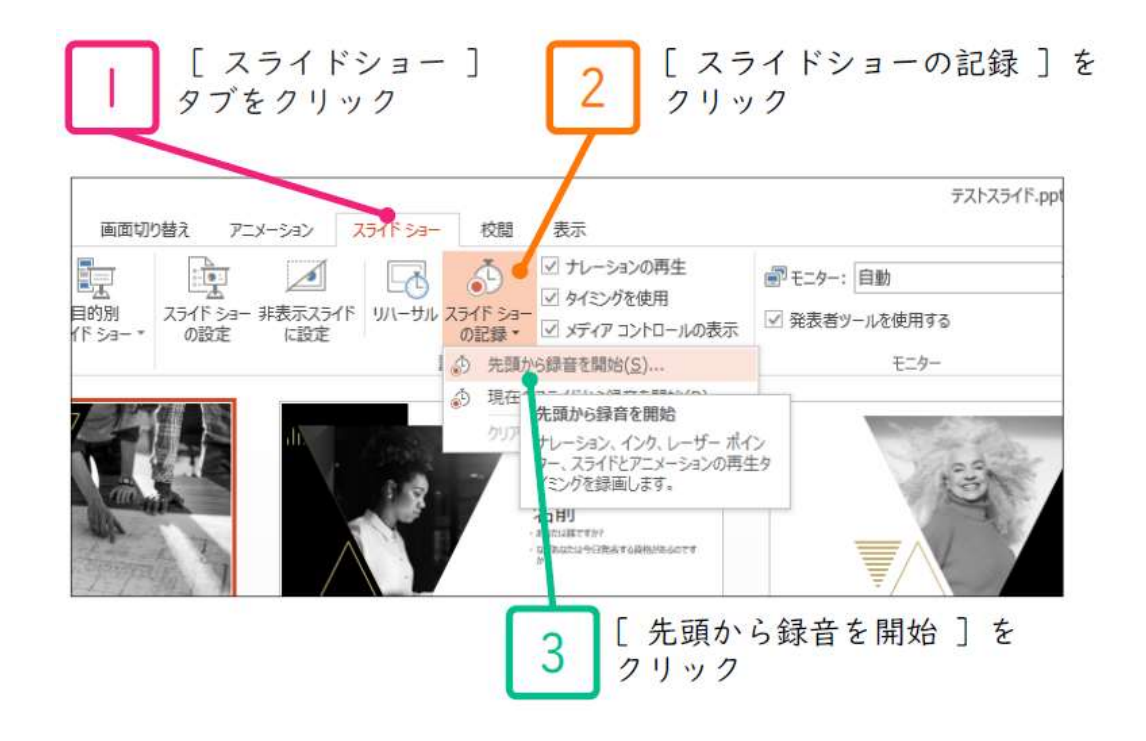

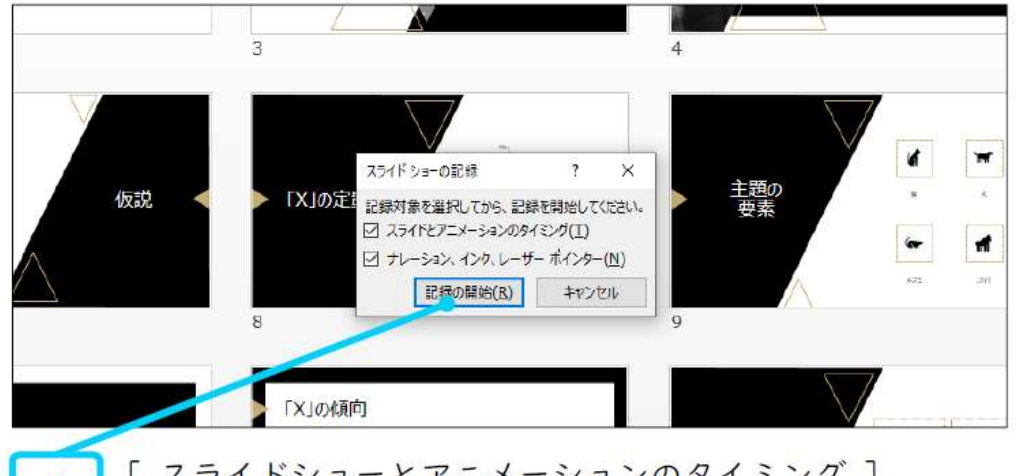

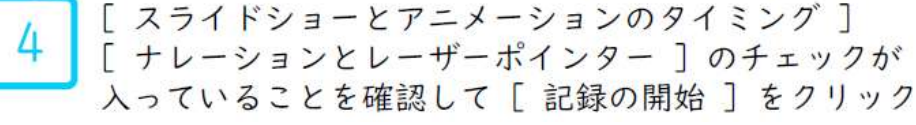

# PowerPoint2013で録音する方法( 2/3 )

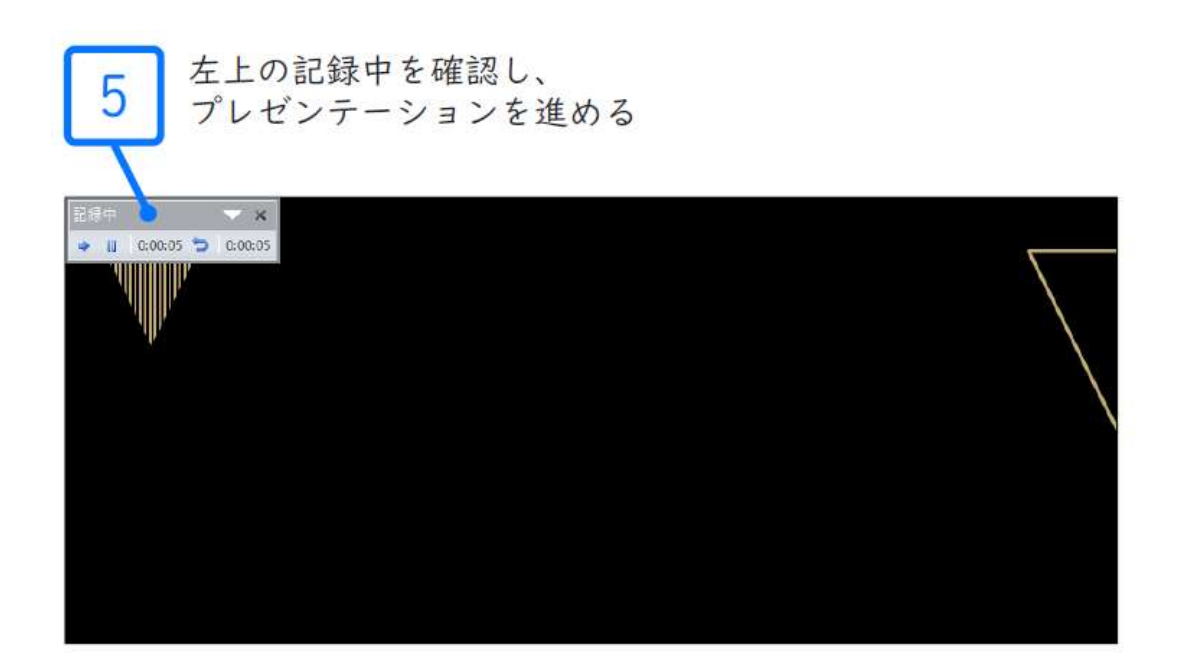

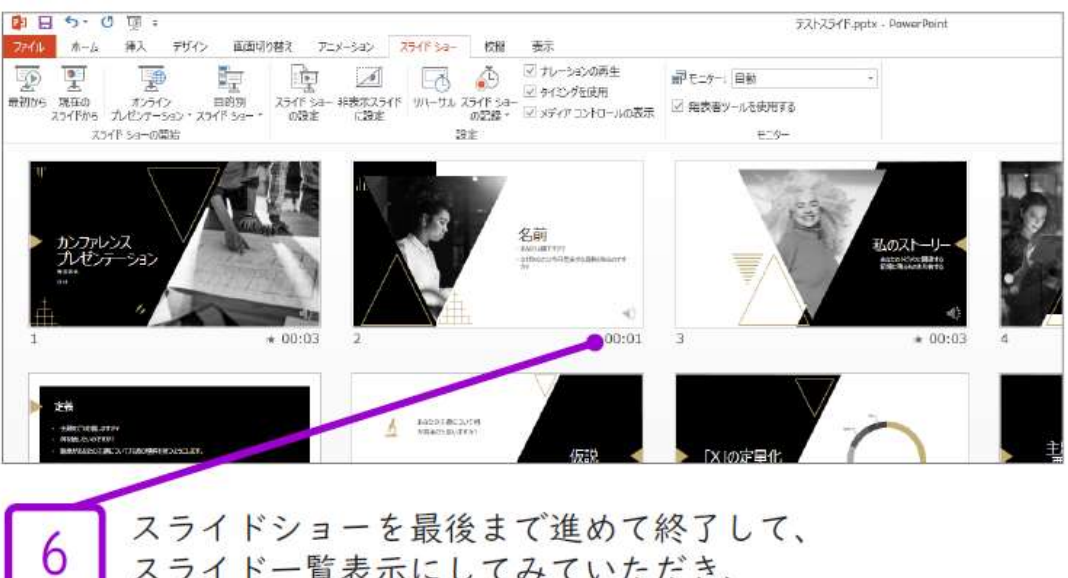

スライド一覧表示にしてみていただき、 各スライドの左下に時間が表示されていることを確認します

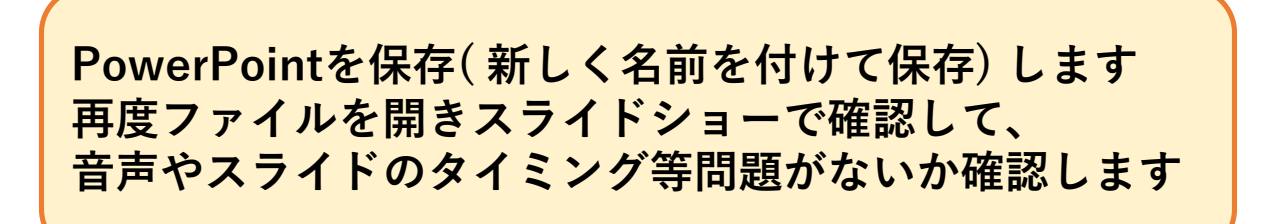

# PowerPoint2013で録音する方法( 3/3 )

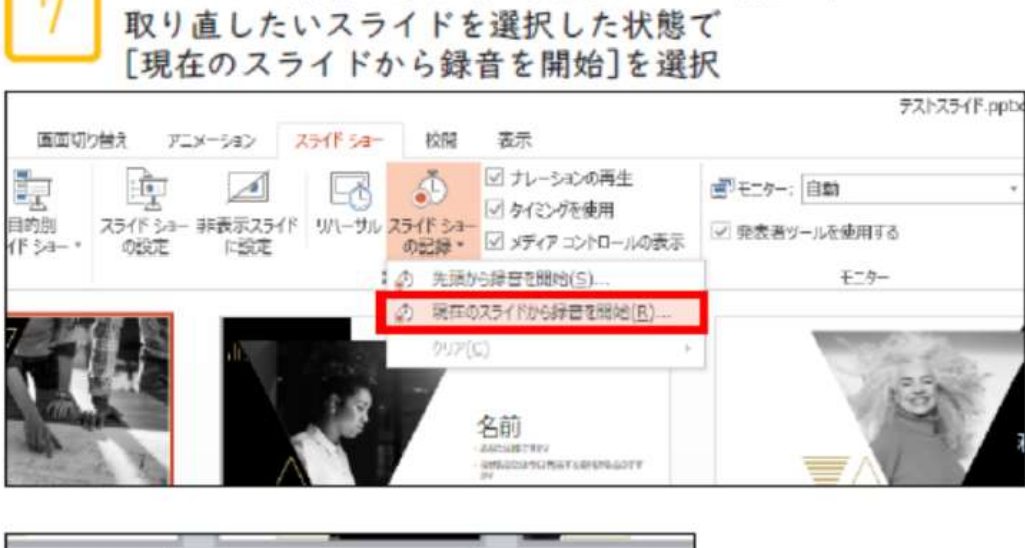

スライドの録音を部分的に取り直したい場合は、

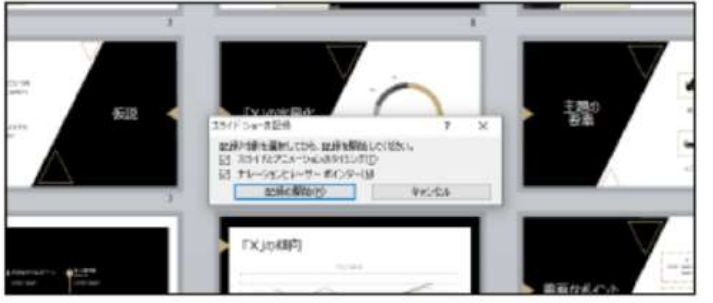

8

4と同様の手順で 進んでください

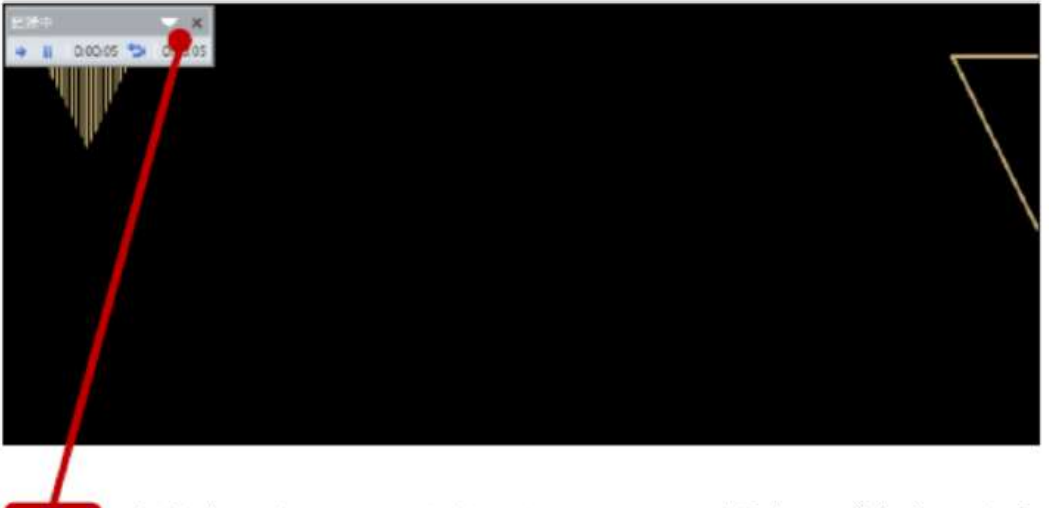

やり直したいスライドのナレーション録音ができましたら 「×]をクリックしてください 録音開始から終了を押された時点までの音声が録音されます

### PowerPoint2016,2019で録音する方法( 1/4 )

- ・ナレーション録音する場合は、あらかじめパソコンとマイク ( ヘッドセット等) を接続した状態にしてください
- ・マイクがない場合は、そのままPCの付属マイクを利用ください

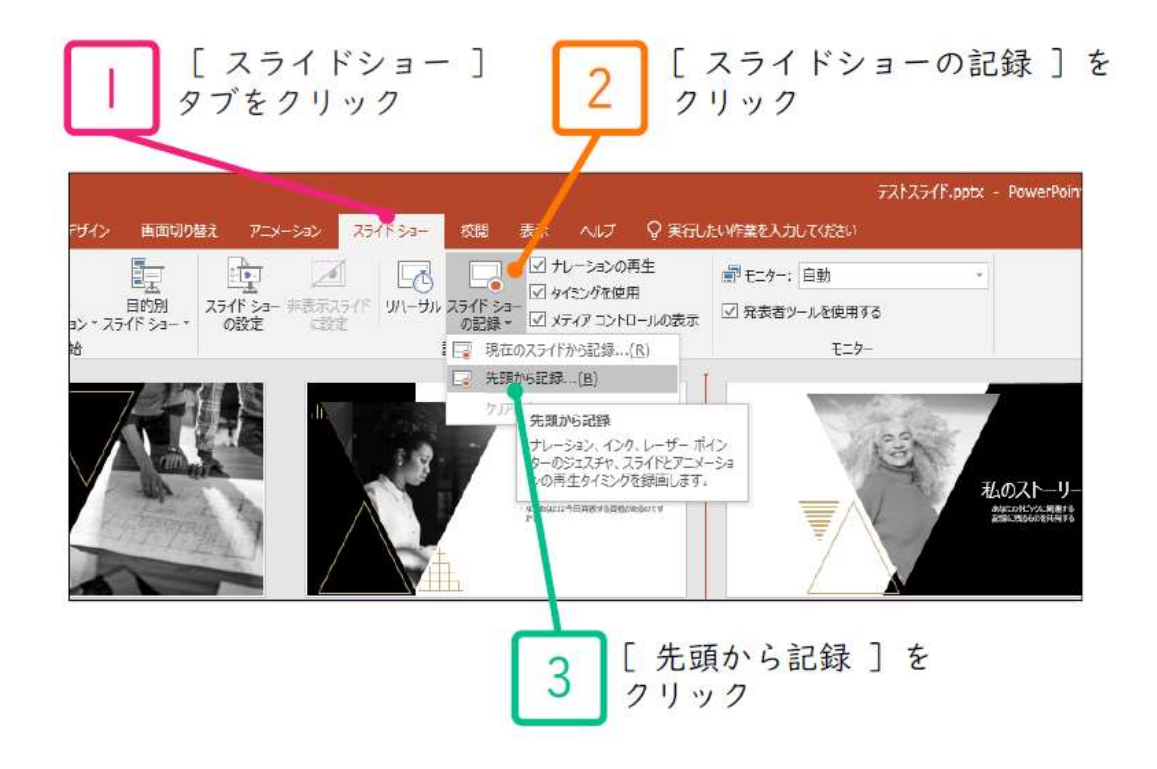

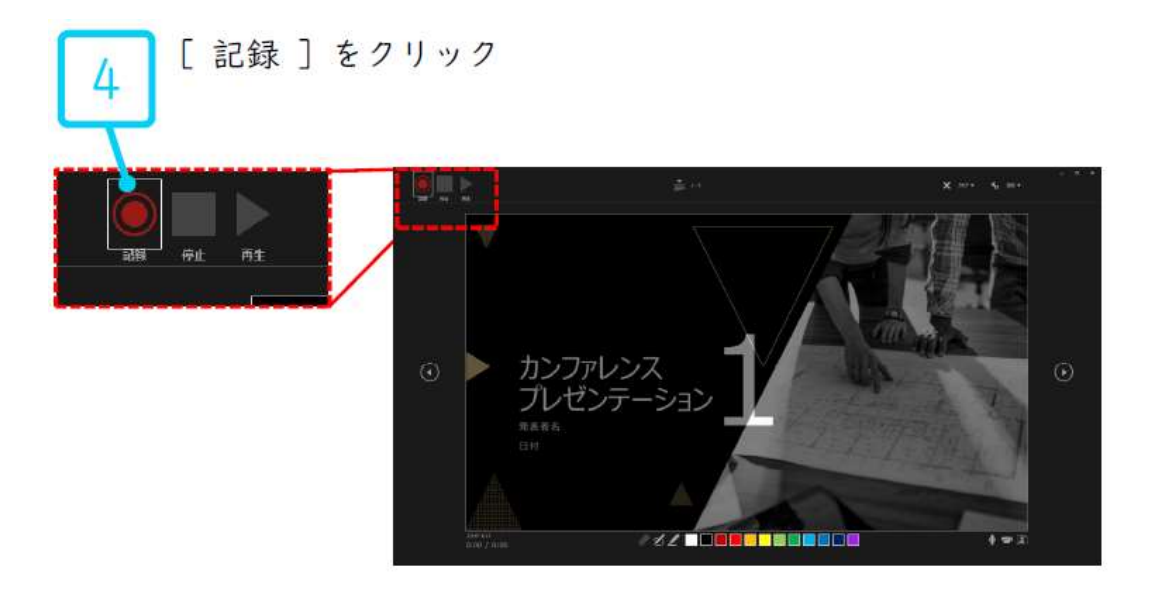

### PowerPoint2016,2019で録音する方法( 2/4 )

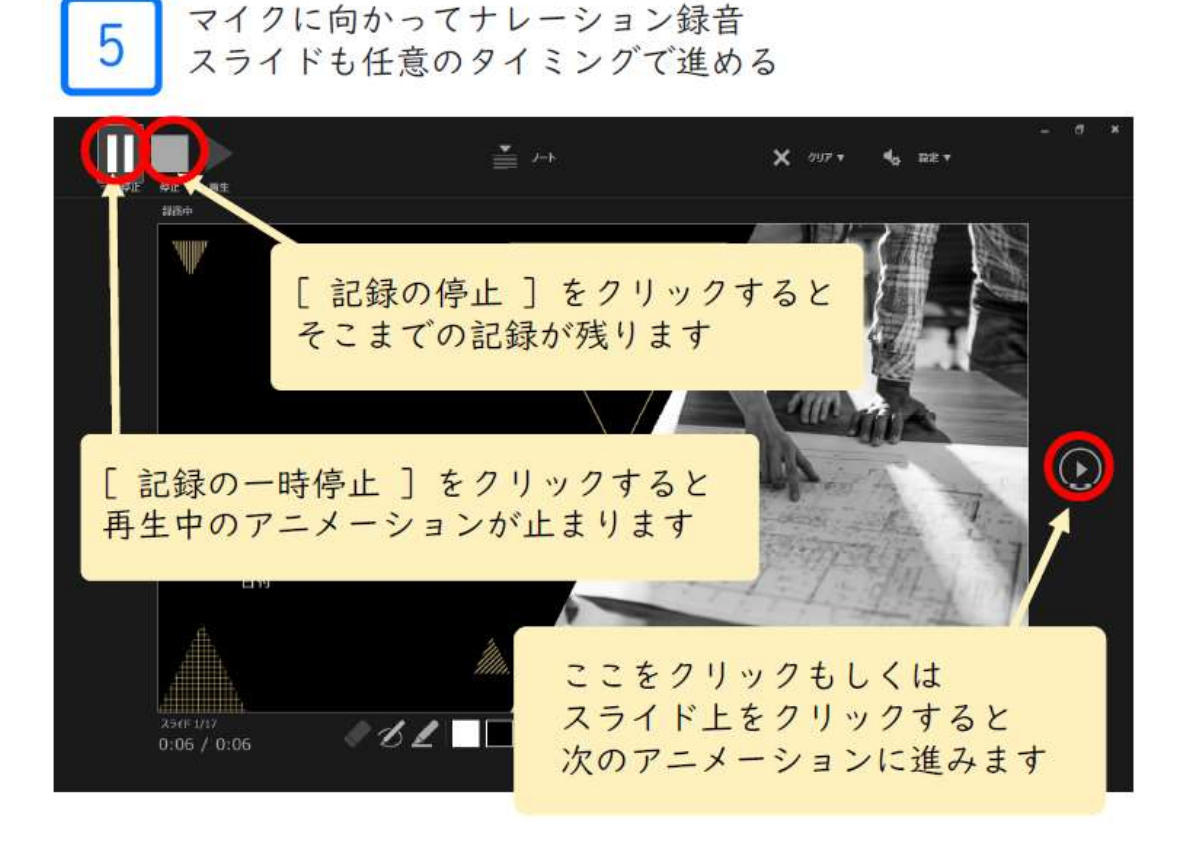

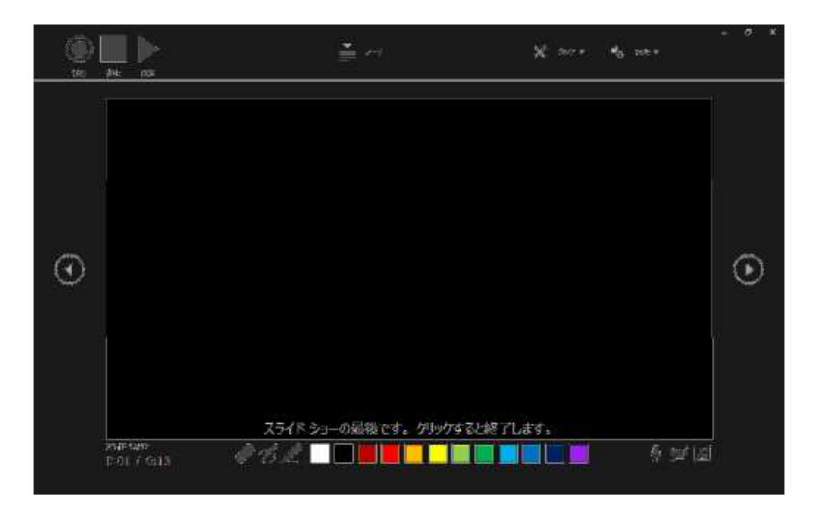

最後まで進めると自動的に録画が停止になります 上の画面まで来て、スライドをもう1枚進めると 元の画面に戻ります

## PowerPoint2016,2019で録音する方法( 3/4 )

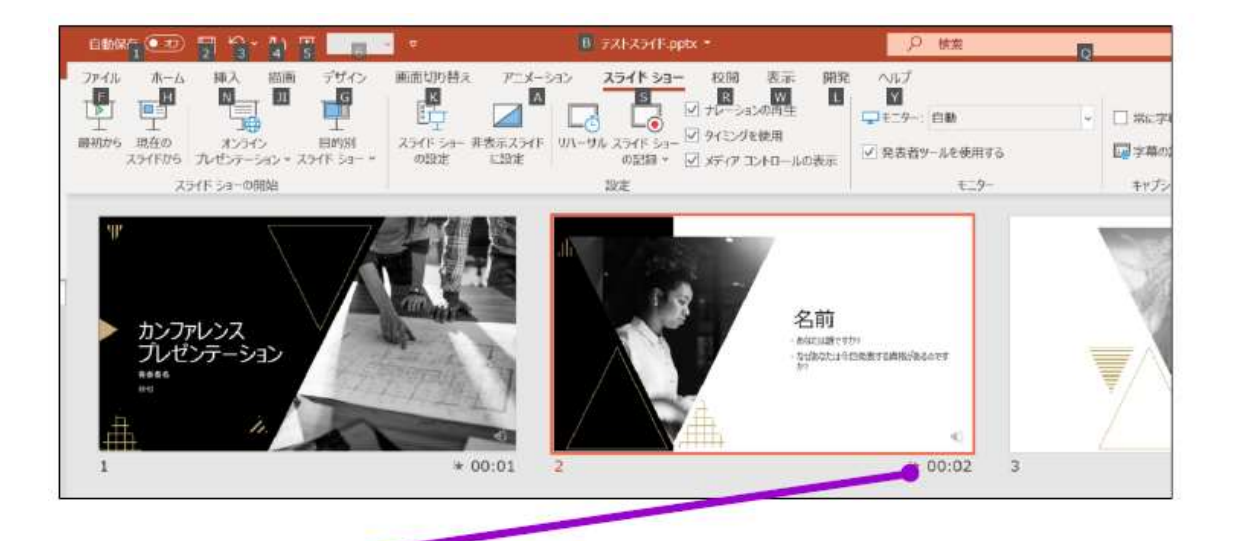

スライドショーを最後まで進めて終了して、 6 スライド一覧表示にしてみていただき、 各スライドの左下に時間が表示されていることを確認します

PowerPointを保存( 新しく名前を付けて保存) します 再度ファイルを開きスライドショーで確認して、 音声やスライドのタイミング等問題がないか確認します

## PowerPoint2016,2019で録音する方法( 4/4 )

スライドの録音を部分的に取り直したい場合は、 取り直したいスライドを選択した状態で [現在のスライドから記録]を選択

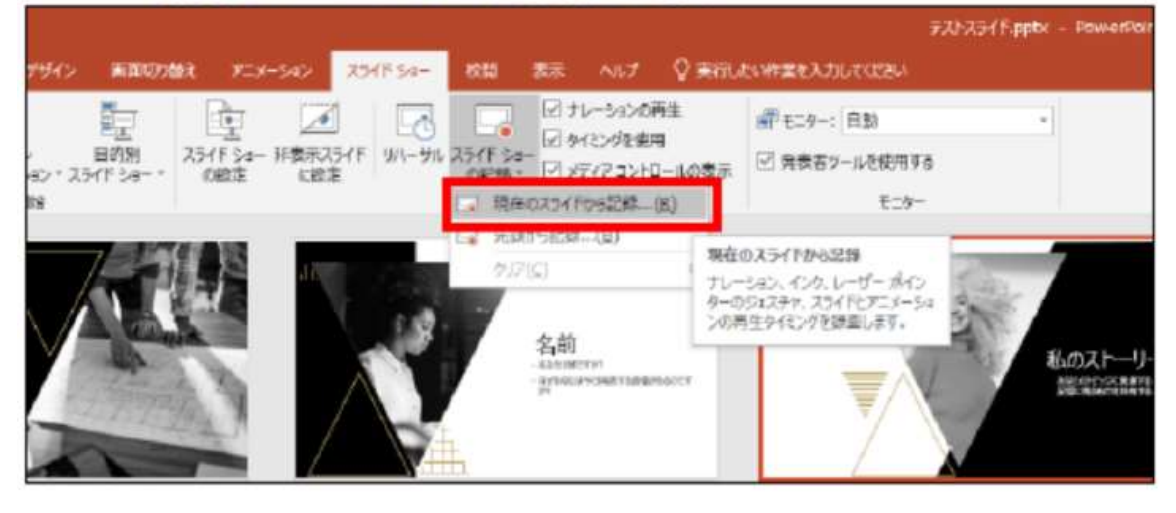

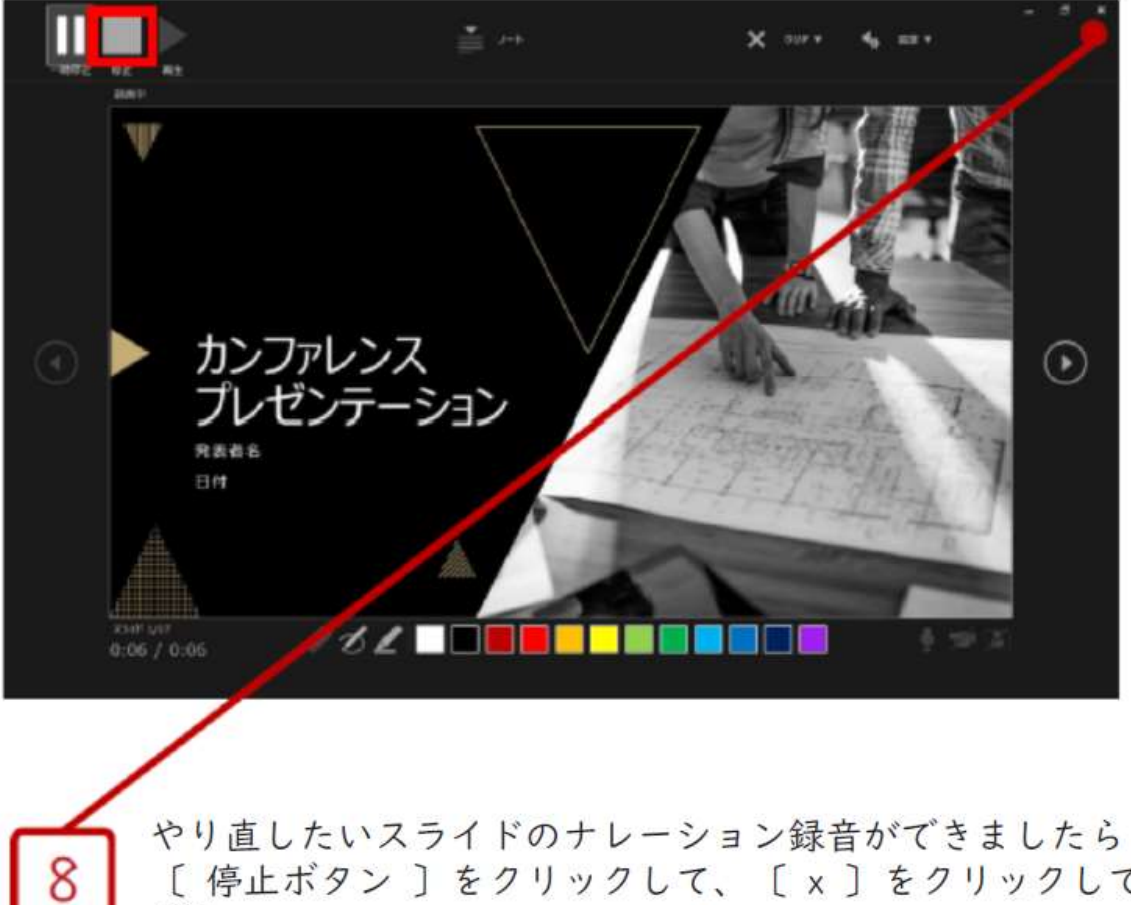

[ 停止ボタン ] をクリックして、 [ x ] をクリックしてく ださい 録音開始から終了を押された時点までの音声が録音されます

### PowerPoint for macで録音する方法( 1/2 )

- ・ナレーション録音する場合は、あらかじめパソコンとマイク ( ヘッドセット等) を接続した状態にしてください
- ・マイクがない場合は、そのままPCの付属マイクを利用ください

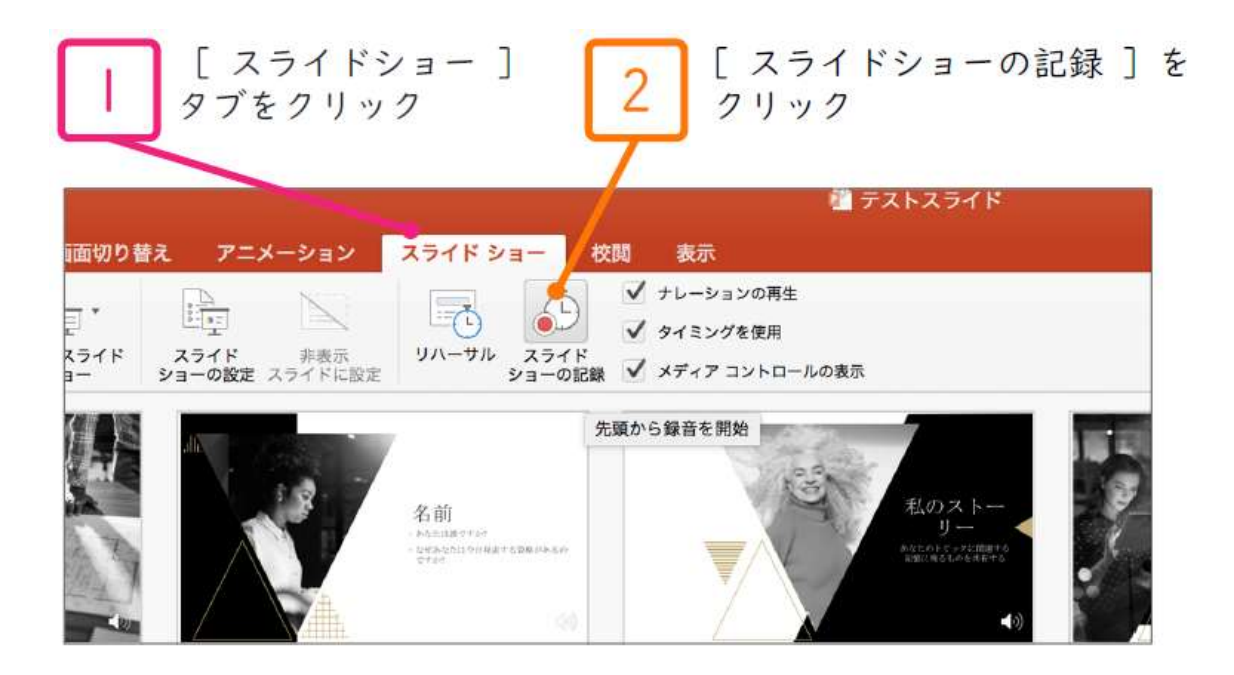

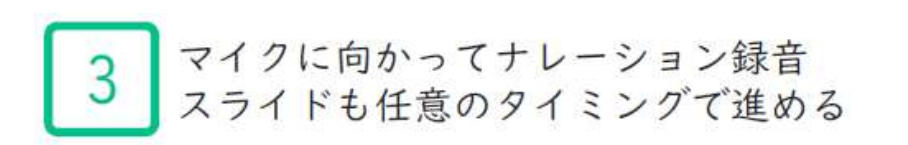

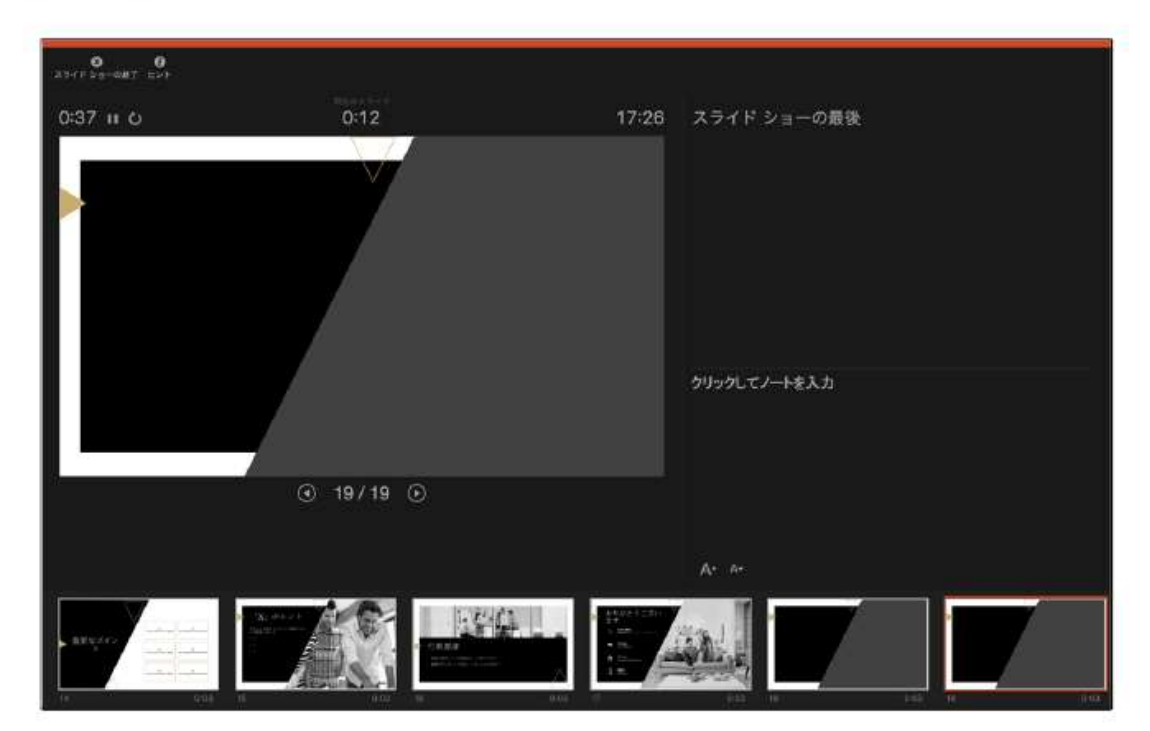

## PowerPoint for macで録音する方法( 2/2 )

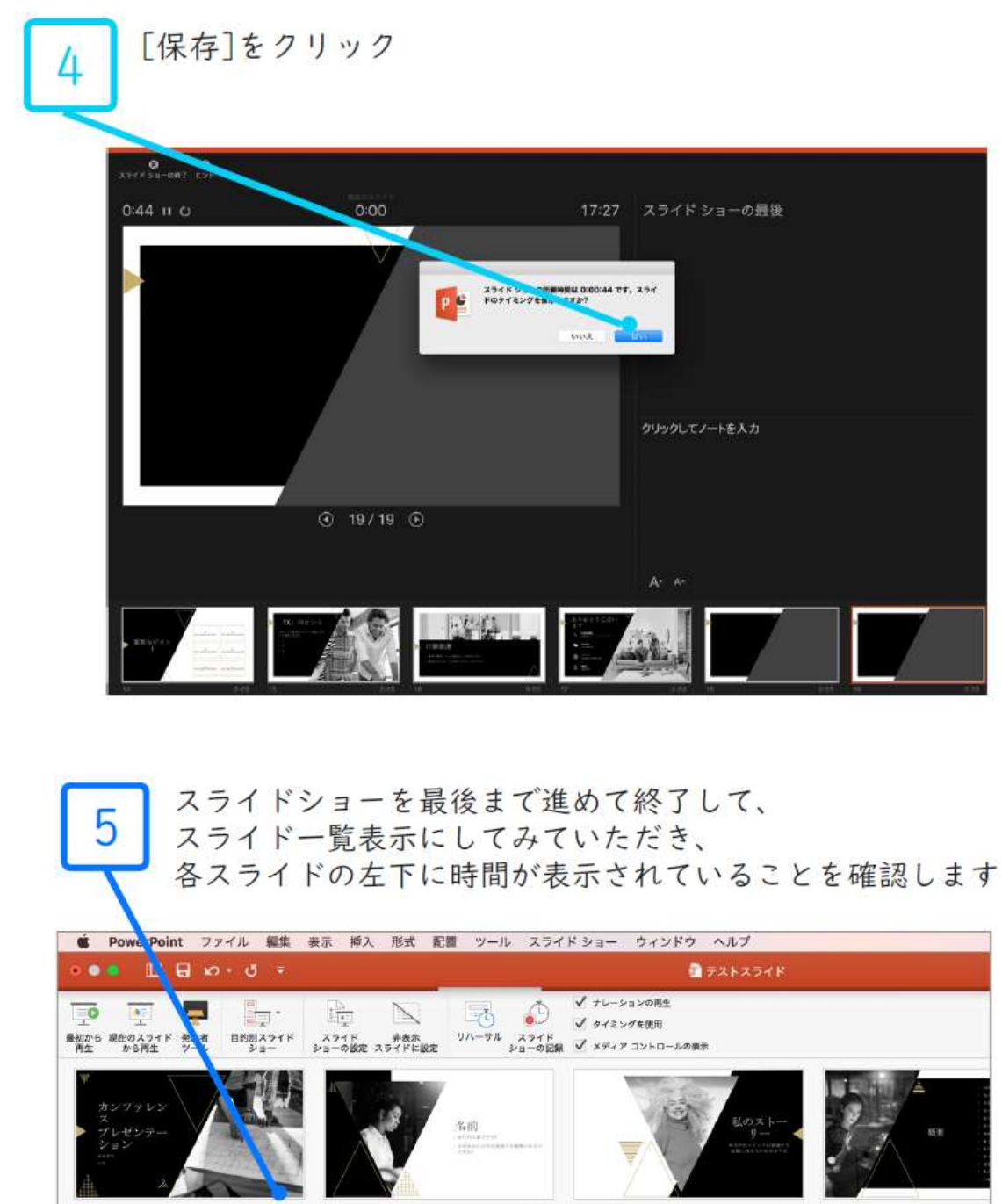

PowerPointを保存( 新しく名前を付けて保存) します 再度ファイルを開きスライドショーで確認して、 音声やスライドのタイミング等問題がないか確認します

主題の

 $\begin{array}{ll} \underline{\mathbf{A}} & \text{and}\\ \underline{\mathbf{A}} & \text{if } \mathbf{A} \in \mathbb{R}^{n \times n} \\ \underline{\mathbf{A}} & \underline{\mathbf{A}} \in \mathbb{R}^{n \times n} \end{array}$ 

無無を保持しよう<br>でするものは何で

### 動画(MP4)への書き出し方法

- 
- 動画(MP4)への書き出し方法<br>・[ファイル]メニューで、[保存]を選び、PowerPointプレゼン<br>テーション形式(.pptx)で保存されていることを 確認します<br>・[ファイル]、[エクスポート]、[ビデオの作成]の順にクリック<br>します(または、リボンの[録音/録画] タブで、[ビデオにエクス<br>ポート] をクリックします) **カ画(MP4)への書き出し方法**<br>- [ファイル] メニューで、 [保存] を選び、PowerPointプレゼン<br>テーション形式(.pptx)で保存されていることを 確認します<br>- [ファイル] 、 [エクスポート] 、 [ビデオの作成] の順にクリック<br>します (または、リボンの [録音/録画] タブで、 [ビデオにエクス<br>ポート] をクリックします) **動画(MP4)への書き出し方法**<br>- ニューマ、[保存]を選び、PowerPointプレゼン<br>テーション形式(.pptx)で保存されていることを確認します<br>・[ファイル]、[エクスポート]、[ビデオの作成]の順にクリック<br>します(または、リボンの[録音/録画] タブで、[ビデオにエクス<br>ポート]をクリックします)<br>- エクスポート A RONSEREALONGER | EFFORTER

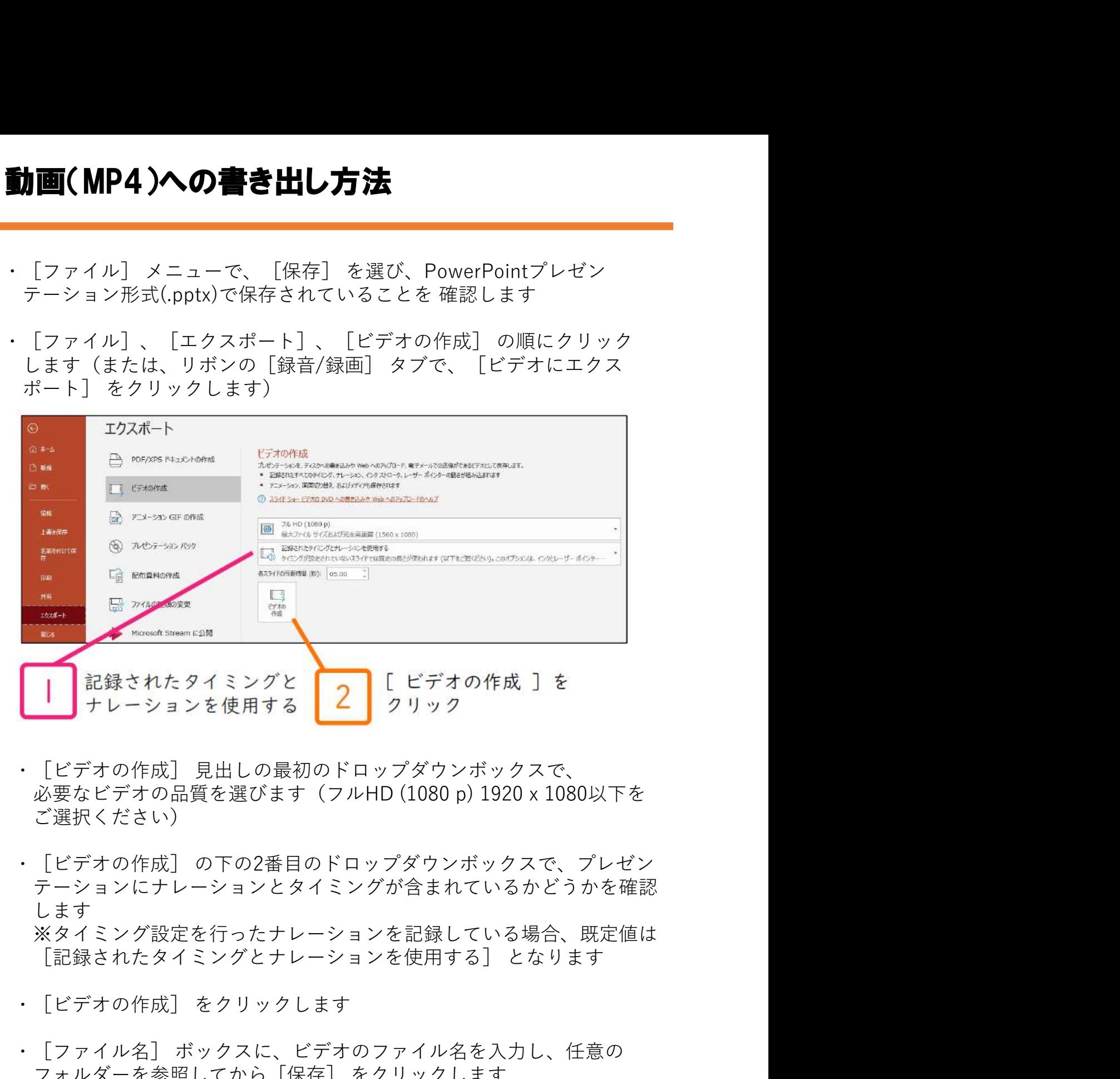

- 必要なビデオの品質を選びます(フルHD (1080 p) 1920 x 1080以下を ご選択ください)
- テーションにナレーションとタイミングが含まれているかどうかを確認 します しゅうしゅう しゅうしゅう しんしゅう しんしゅう しんしゅう しんしゅう ※タイミング設定を行ったナレーションを記録している場合、既定値は ・[ビデオの作成] をクリックします ■■■サレーションを使用する ■■■<br>・「ビデオの作成]見出しの最初のドロップダウンボックスで、<br>必要なビデオの品質を選びます(フルHD (1080 p) 1920 x 1080以下を<br>ご選択ください)<br>・「ビデオの作成」の下の2番目のドロップダウンボックスで、プレゼン<br>テーションにナレーションとタイミングが含まれているかどうかを確認<br>します<br>よます<br>※タイミング設定を行ったナレーションを使用する]となります<br>・「アァイル名」ボックス |ビデオの作成] 見出しの最初のドロップダウンボックスで、<br>必要なビデオの品質を選びます(フルHD (1080 p) 1920 x 1080以下を<br>ご選択ください)<br>|ビデオの作成] の下の2番目のドロップダウンボックスで、プレゼン<br>テーションにナレーションとタイミングが含まれているかどうかを確認<br>※タイミング設定を行ったナレーションを記録している場合、既定値は<br>|[記録されたタイミングとナレーションを使用する] となります<br>|<br>|こう ・[ビデオの作成] 見出しの最初のドロップダウンボックスで、<br>必要なビデオの品質を選びます(フルHD (1080 p) 1920 x 1080以下を<br>ご選択ください)<br>・[ビデオの作成] の下の2番目のドロップダウンボックスで、プレゼン<br>ラーションにナレーションとタイミングが含まれているかどうかを確認<br>レます<br>※タイミング設定を行ったナレーションを使用する]となります<br>- [記録されたタイミングとナレーションを使用する]となります<br>-
- 
- 
- 

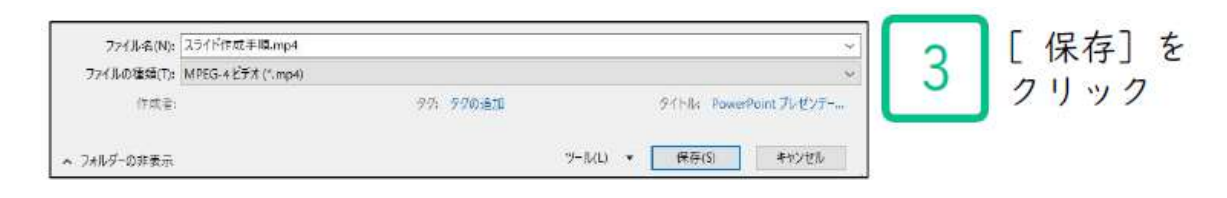

※MP4に変換(エクスポート)したファイルは必ず 確認してから登録してください